## **زوترو چيست؟**

شايد امروزه شناسايي منابع، جمع آوري اطلاعات و ذخيره سازي به شيوهاي كه امكان بازيابي و استفاده از آنها به آساني امكـان پـذير باشد، يكي از مسائل بسيار مهم براي محققين در فرآيند تحقيق به شمار برود. امروزه با توجه به افزايش حجم اطلاعـات الكترونيكـي و كاربرد روزافزون اينترنت در انجام عمليات تحقيق، روشهاي سنتي جمع آوري و ذخيره سازي اطلاعات ناكارآمـد شـدهانـد. از ايـن رو، براي رفع اين مشكل، نرم افزارهاي ويژهاي ساخته شدهاند كه انجام اين امر را بسيار آسان كرده است، كه يكي از آنها زوترو است. يكي از مهمترين ويژگيهاي برنامهي كاربردي «زوترو» توجه خاص سازندگان اين برنامه به نيازهاي كاربران براي انجام پژوهشهـاي علمـي است؛ و اين عامل باعث شده كه هم اكنون زوترو به رقيبي قدرتمند براي نرمافزارهاي مديريت منابع علمي تبديل گردد، به طـوري كـه زوترو در مدت كوتاهي توانسته است بسياري از استادان، پژوهشگران، دانشگاهها و مراكز پژوهشي را به خود جلب كنـد. زوتـرو توانـايي انجام ٔ همه فعاليتهاي نرمافزارهاي حرفهاي مديريت اطلاعات را دارد و افزون بر آن مزيتهاي ديگري هم دارد كـه آن را در رقابـت بـا ساير نرمافزارهاي مشابه متمايز ساخته است.

زوترو يكي از افزونههاي مرورگر فايرفاكس است كه به كمك آن ميتوان به مديريت مراجع و منابع علمي پرداخت و آنها را به سادگي نمايه كرد. همچنين از زوترو ميتوان براي طبقه بندي و نظم دادن به يافتههاي علمي-تحقيقي در سطح وسيع استفاده كرد. با استفاده از زوترو ميتوان مراجع تحقيق خود را به روي وب منتقل كرد و از آنها در هر زمان و مكان و كامپيوتري استفاده و حتـي آنهـا را بـا ديگران به اشتراك گذاشت.

#### **برخي از اين ويژگيهاي نرم افزار زوترو به شرح زير است:**

[1] رايگان بودن. [2] متن كامل مقالهها را جستوجو و نمايهسازي ميكند به نحوي كه بعداً ميتوان به سادگي آنها را فراخواني كرد. [3] هر مدخل را با كليدواژههايي مشخص ميكند و با پيوستهايي همراه ميكند ميتوان بر آنها يادداشت گذاشت. [4] با نرمافزار واژهپرداز مايكروسافت آفيس هم خواني داشته و براي آن افزونه دارد. [5] با پايگاههاي اينترنتي همچون ساينس دايركت، نور مگ، گوگل بوك، آمازون، ويكيپيديا، و ... هم خواني دارد و ميتواند اطلاعات موجود در اين سايتها را به صورت مدخلهاي مرجع شناسي استخراج كند. [6] با سرچ گوگل هم خواني زيادي دارد، به نحوي كه ميتوان اطلاعات كتاب شناختي ٔ همه موارد يافته شده و حتي فايلهاي ضمي ٔمه ٔ همه موارد پيدا شده را در زوترو ضبط كرد. [7] با تنظيم و ساختن اكانت در وبسايت زوترو، ميتوان كل منابع را به صورت يك پايگاه در ثبت و به اين ترتيب ميتوان از منزل، كتابخانه، محل كار يا هر جاي ديگر به كتابخانه خود دسترسي داشت. [8] زوترو يك برنامه مستقل از محيط است. زوترو را ميتوان با هر سيستم عاملي بدون تغيير در آن استفاده كرد.

[9] تنظيم مقالات بر اساس قالبهاي متعارف مجلات معتبر بينالمللي و دارا بودن بيش از 1200 قالب استاندارد نگارش مقاله در مجلات علمي دنيا و امكان افزايش و شخصي سازي آنها

# **(لطفاً فايل را براي دوستانتان فوروارد كنيد)** <sup>1</sup> مراحل نصب و استفاده از نرم افزار استناد دهي زوترو

# (۱) چنانچه مرورگر Mozilla FireFax را در سیستم خود ندارید آنرا در سیستم خود نصب نمایید(با سرچ در گوگل

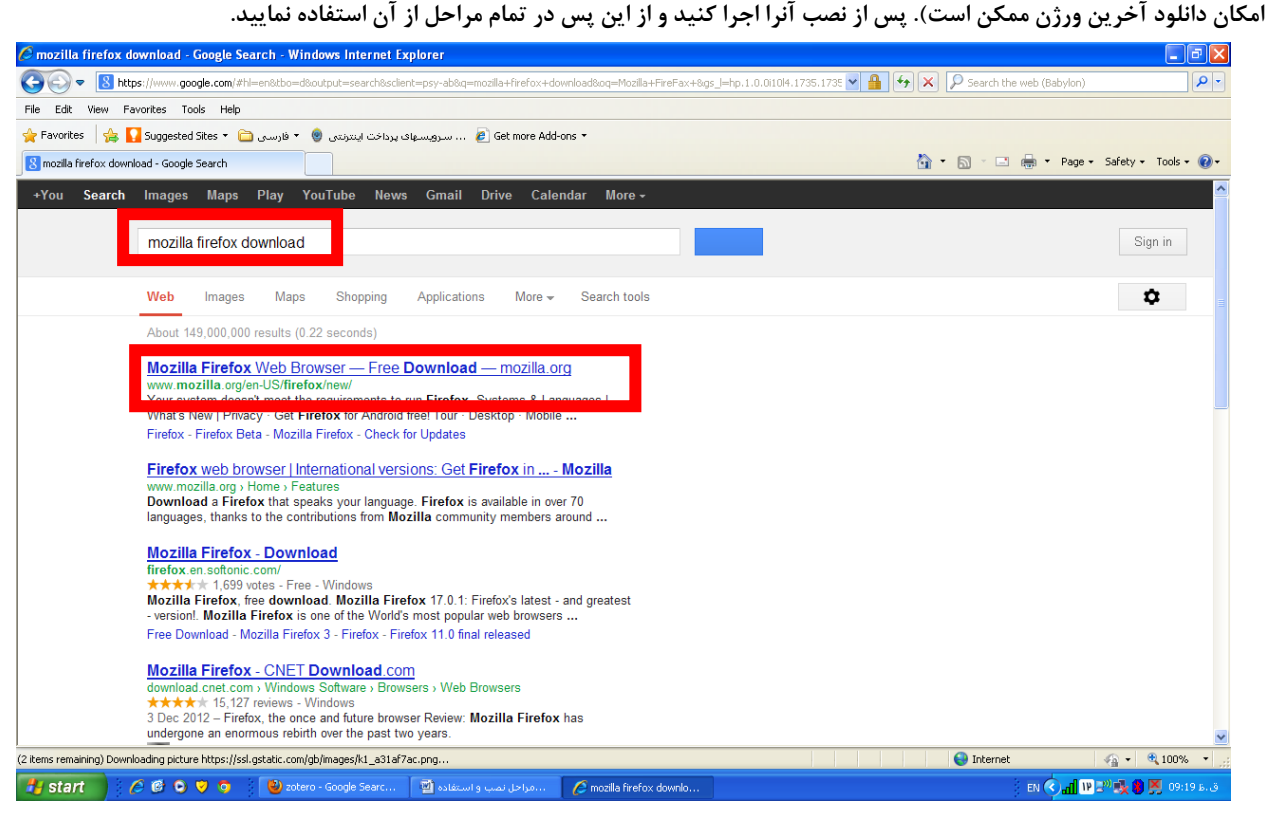

#### **(2)** سرچ نرم افزار Zotero **در گوگل(با استفاده از مرورگر** FireFax Mozilla **(:**

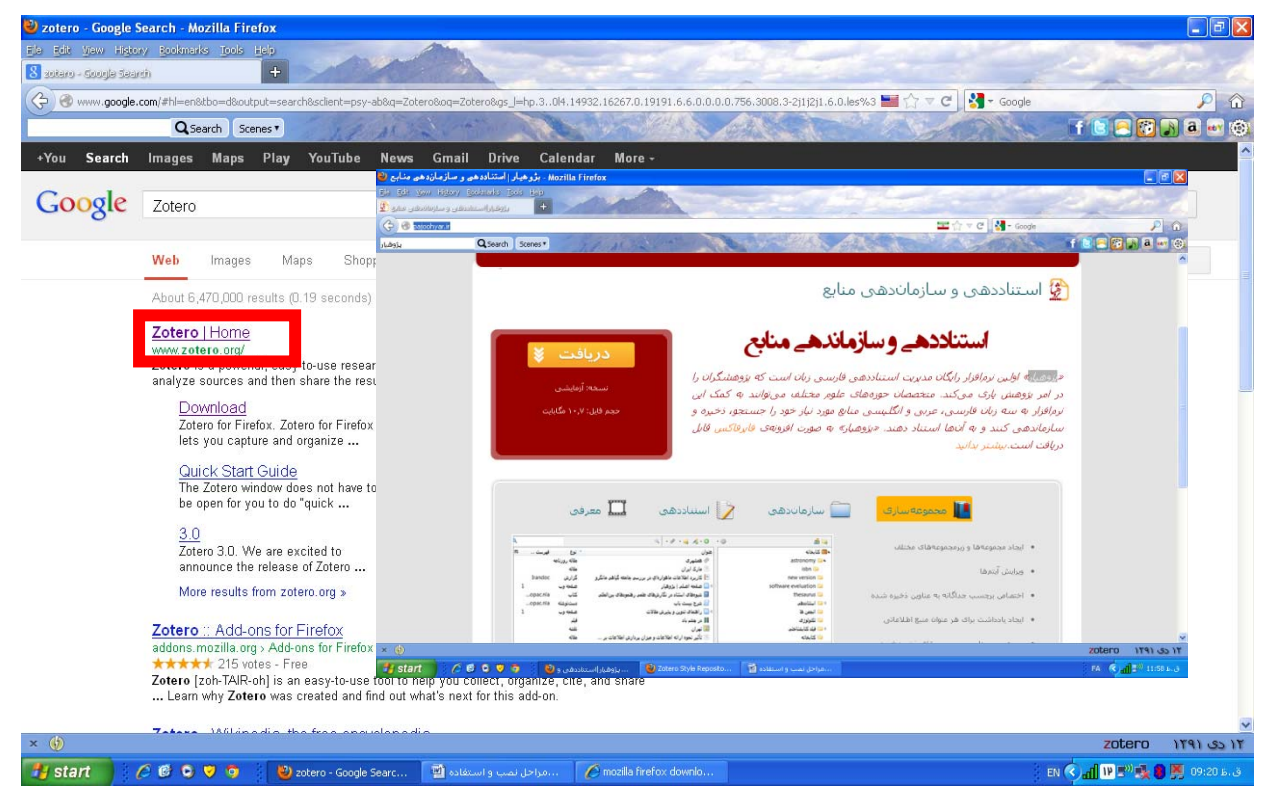

۱ – ورژن فارسی شده زوترو نیز ارائه شده که به نام پژوهیار از سایت http://paj oohyar.ir/ قابل دانلود است (مراحل نصب و استفاده کاملاً مشابه زوترو است)

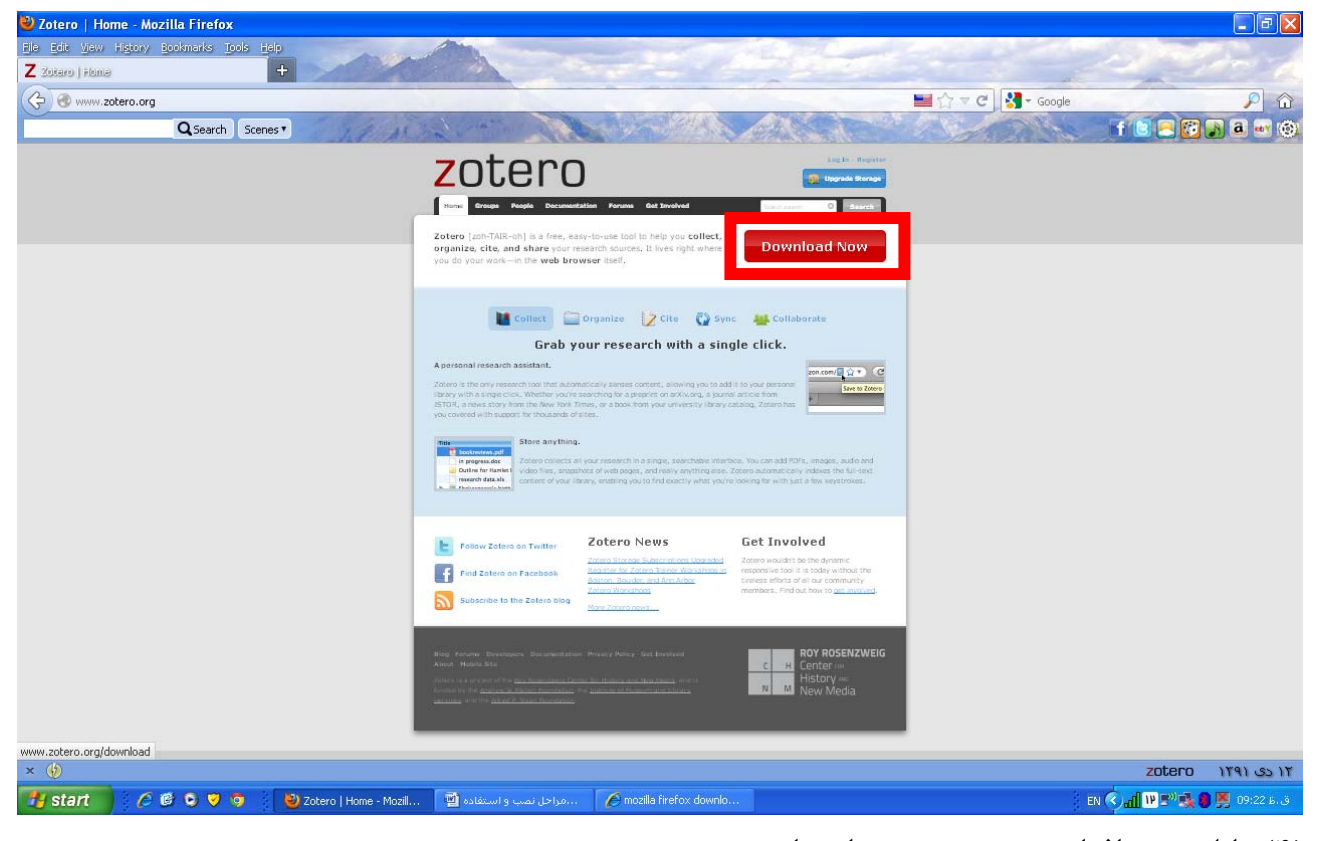

**(3) دانلود نرم افزار** Zotero **از سايت** org.zotero.www://http

http://www.zotero.org **سايت از** Zotero 3.0 for Firefox **افزار نرم دانلود) 4(**

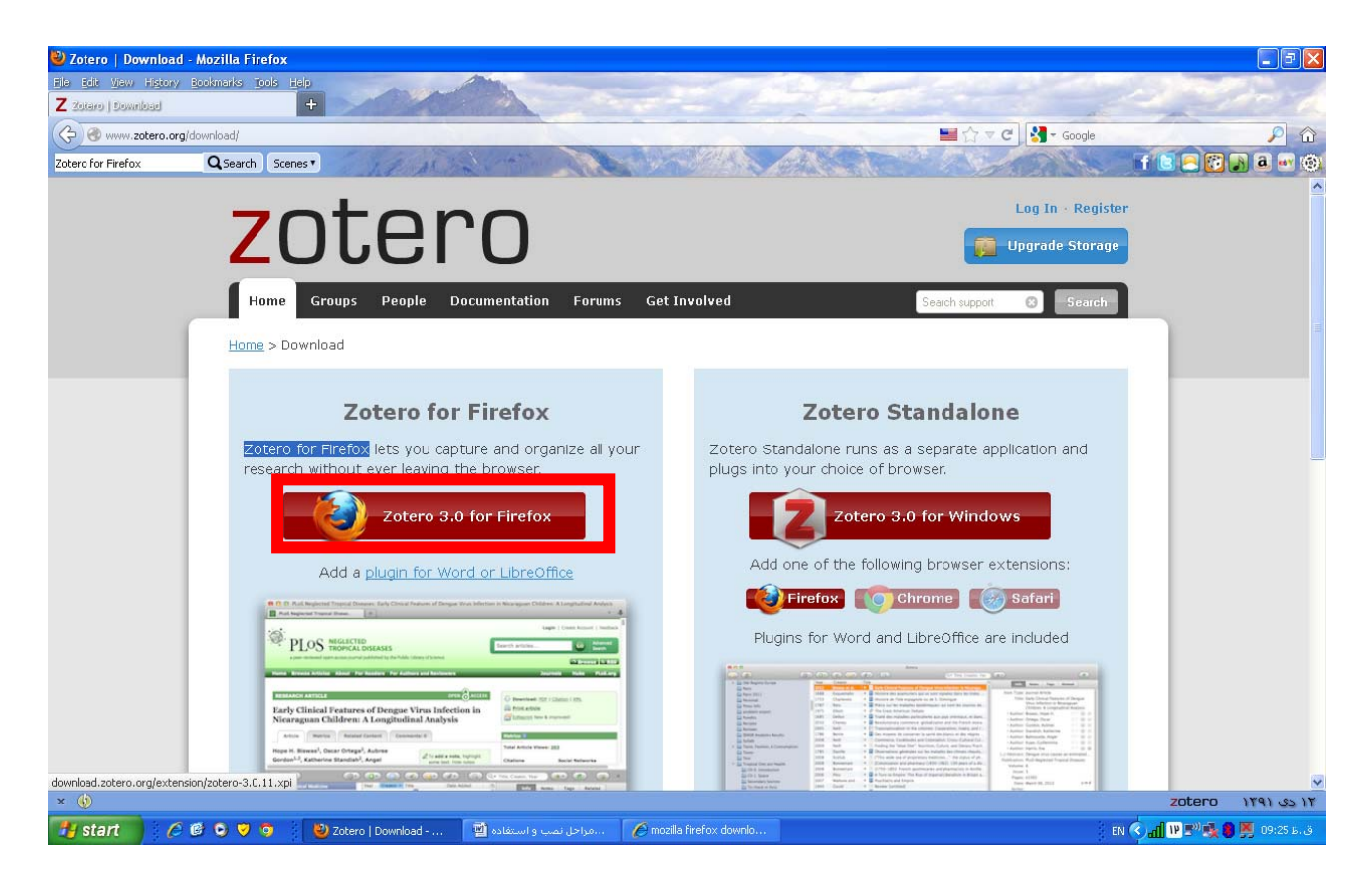

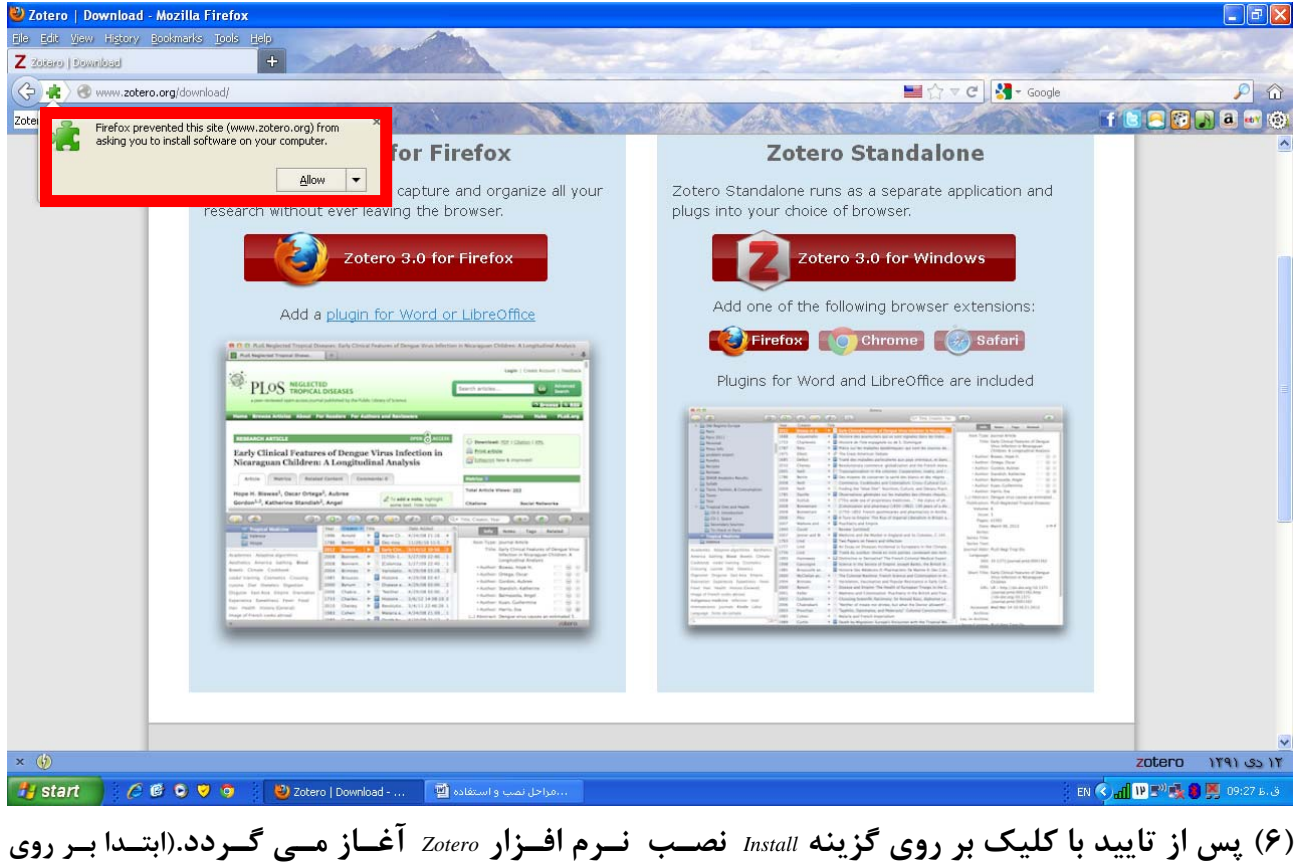

# **(5) چنانچه از مرورگر** FireFax Mozilla **استفاده مي كنيد، پيغام** Allow **را تاييد نماييد.**

### **(گردد روشن** *Instal(1)* **منوي** *http://download.zotero.org/extension/zotero-3.0.11.xpi*

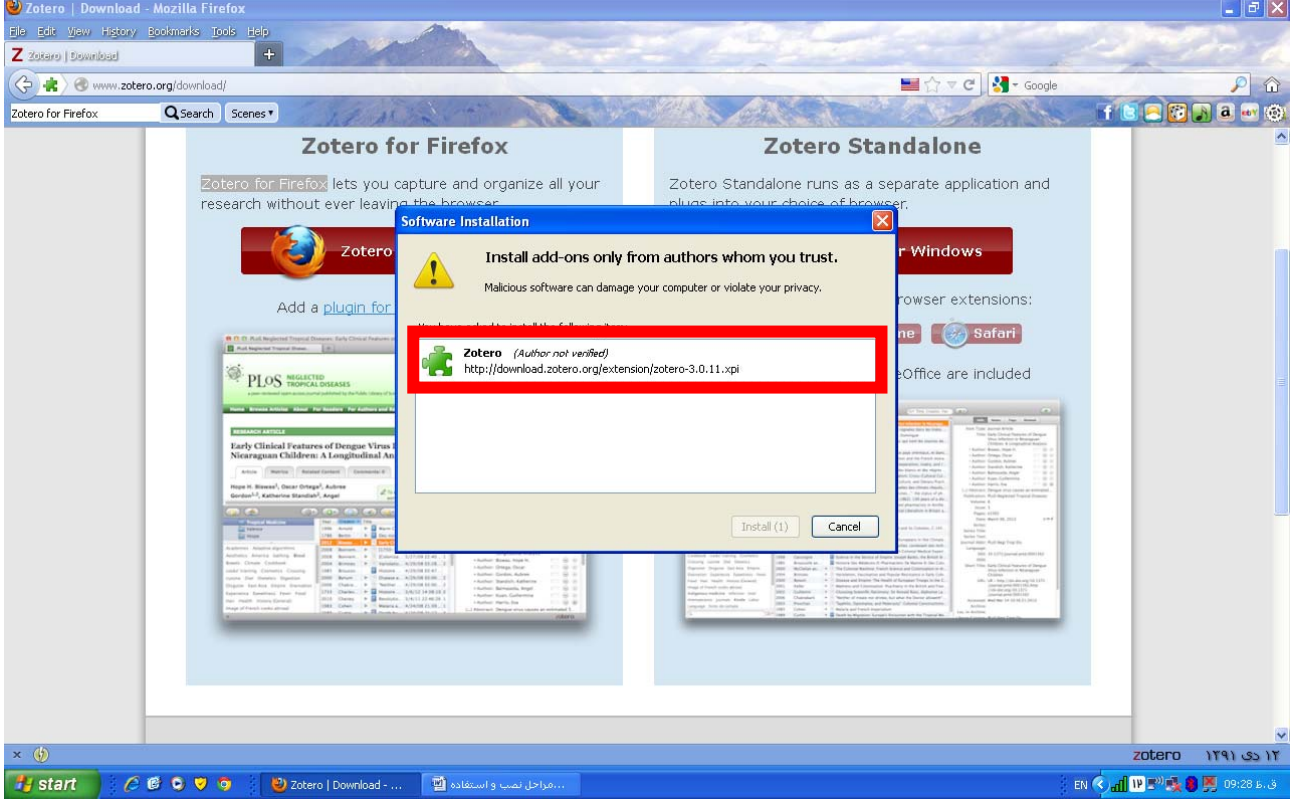

(۷) پس از نصب اجازه Restart شدن مرورگر Mozilla FireFax را بدهید تا دوباره مرورگر بالا بیایید. مشاهده می کنید که *Zotero* **بر روي** *FireFax Mozilla* **نصب شده و آيكون <sup>Z</sup>**otero **در پايين سمت راست مرورگر مشخص است.**

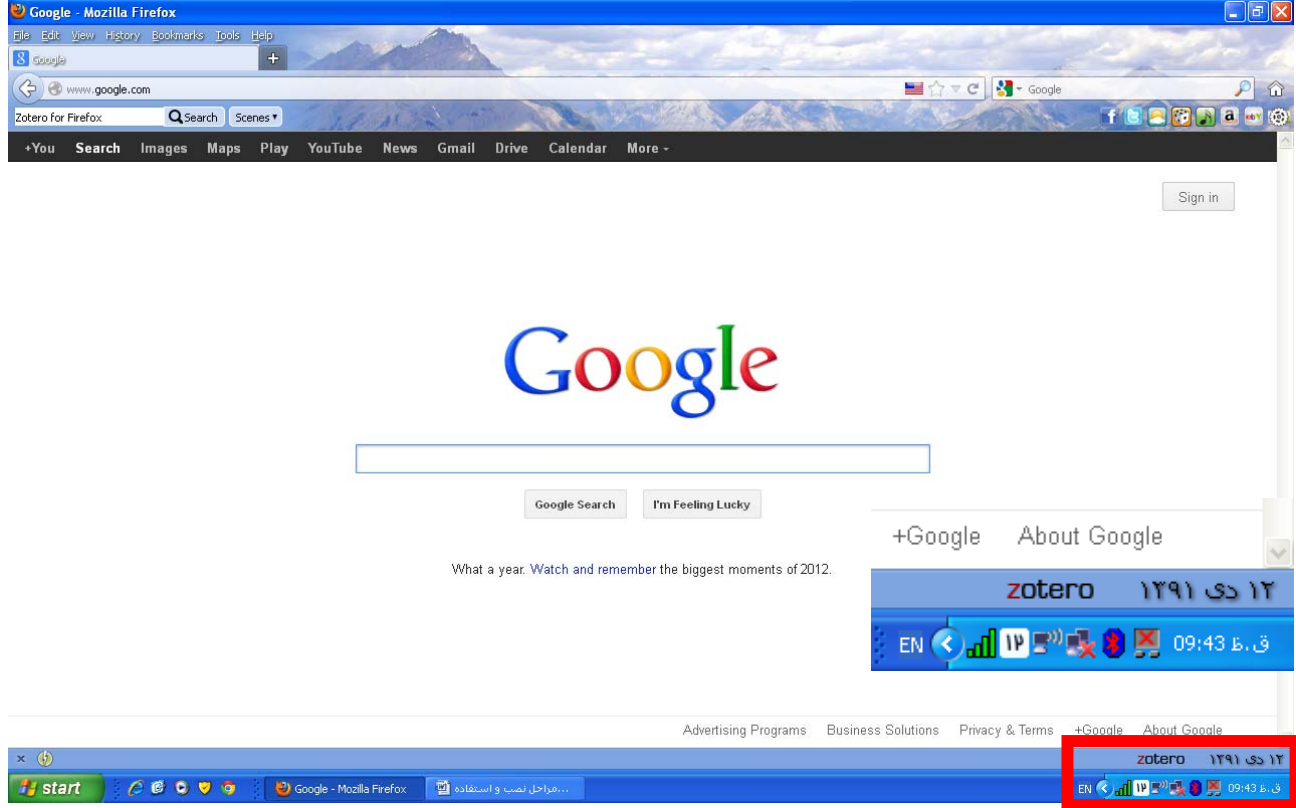

(٨) بر روی آیکون Zotero کلیک کنید تا بخش های مختلف آنرا ببیند. همانطور که در شکل زیر دیده می شود Zotero

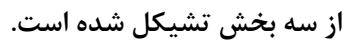

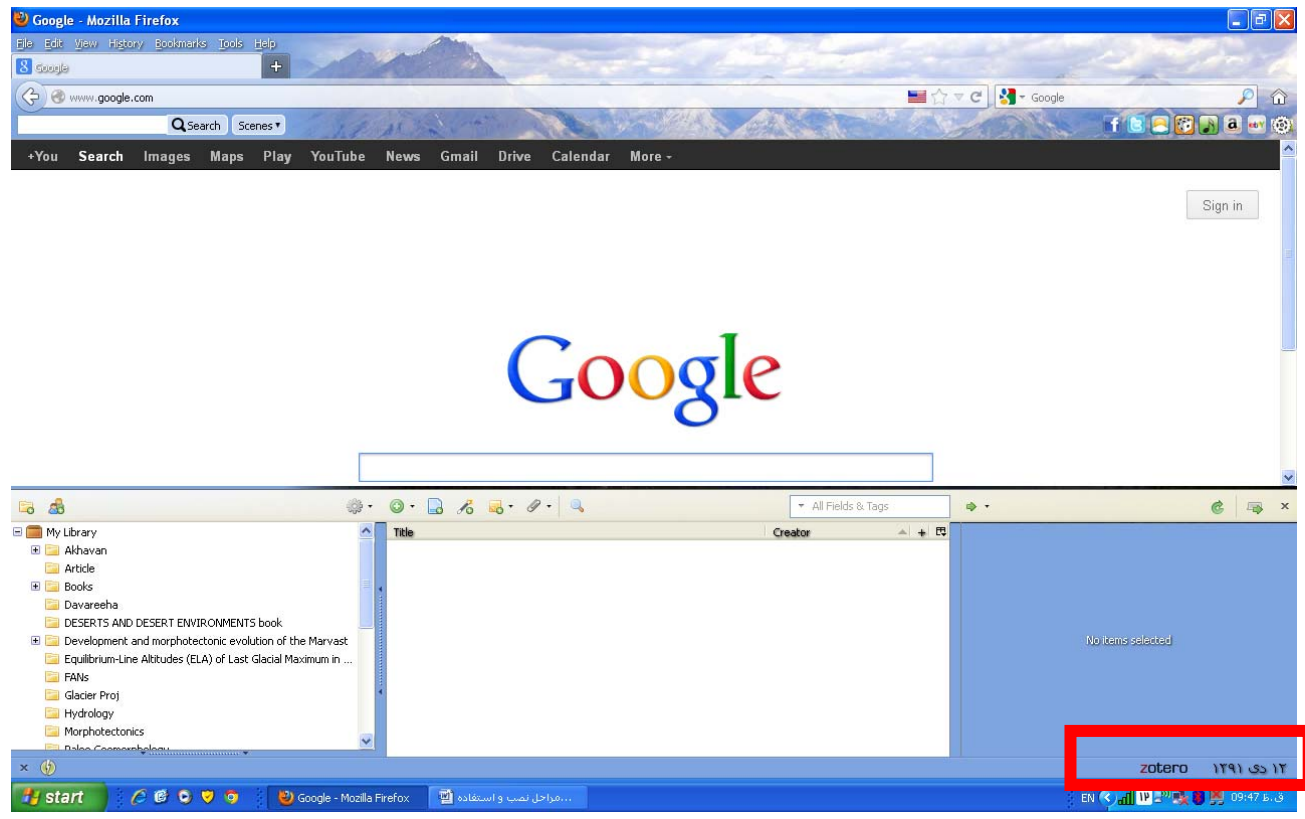

**ارتباط پلاگين** *Add a plugin for Word or LibreOffice* **روي بر كليك از پس و رفته** *http://www.zotero.org/download* **سايت به)9(**

**دهنده** *Office Microsoft –Zotero* **را دانلود و نصب نماييد.**

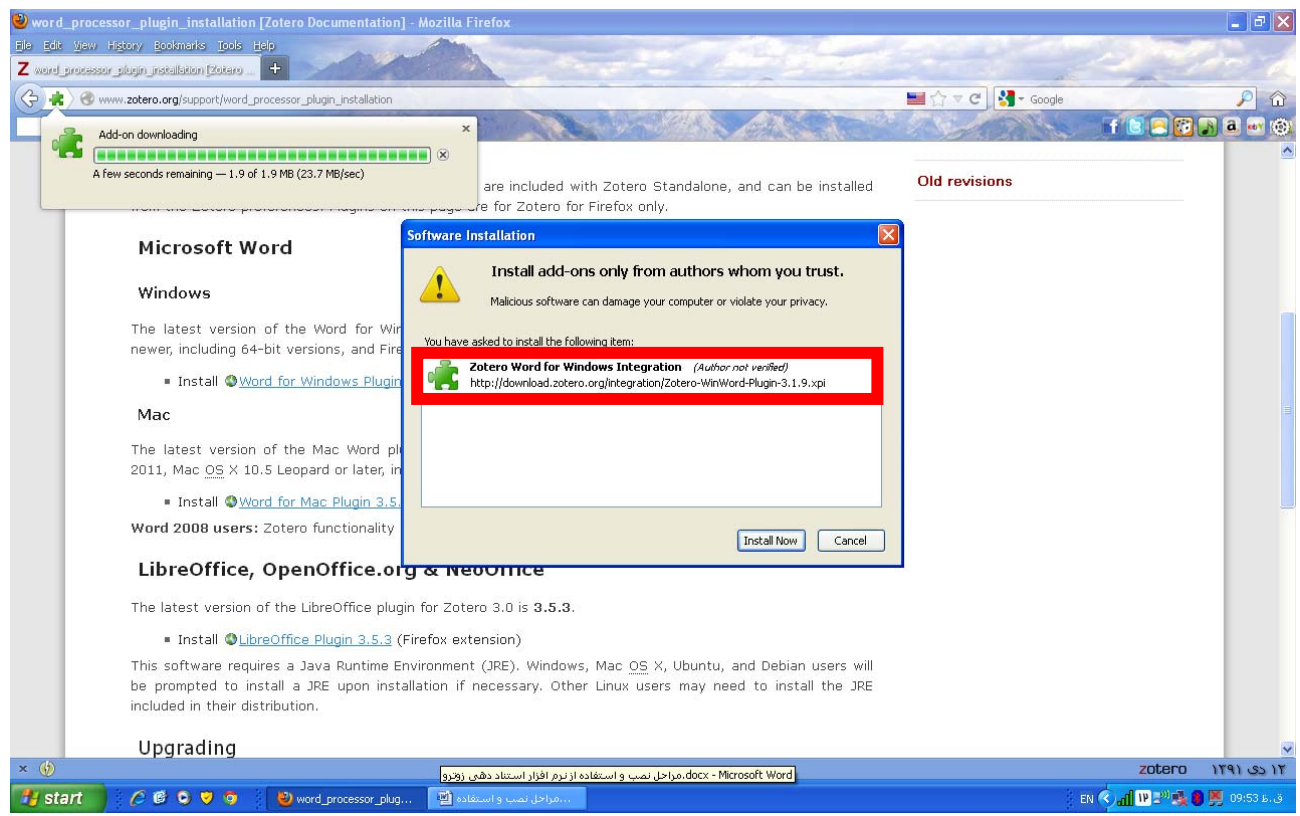

(۱۰) پس از نصب تقاضای Restart مرورگر را تایید نمایید، تا مرورگر Mozilla FireFax مجدداً راه اندازی گردد. حال نرم افزار

Word را باز کنید و بر روی تب (TAB ) ، Add-Ins ) کلیک کنید. مشاهده می کنید که پلاگین جدیدی به سیستم Word اضافه

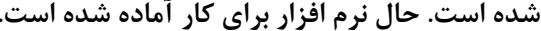

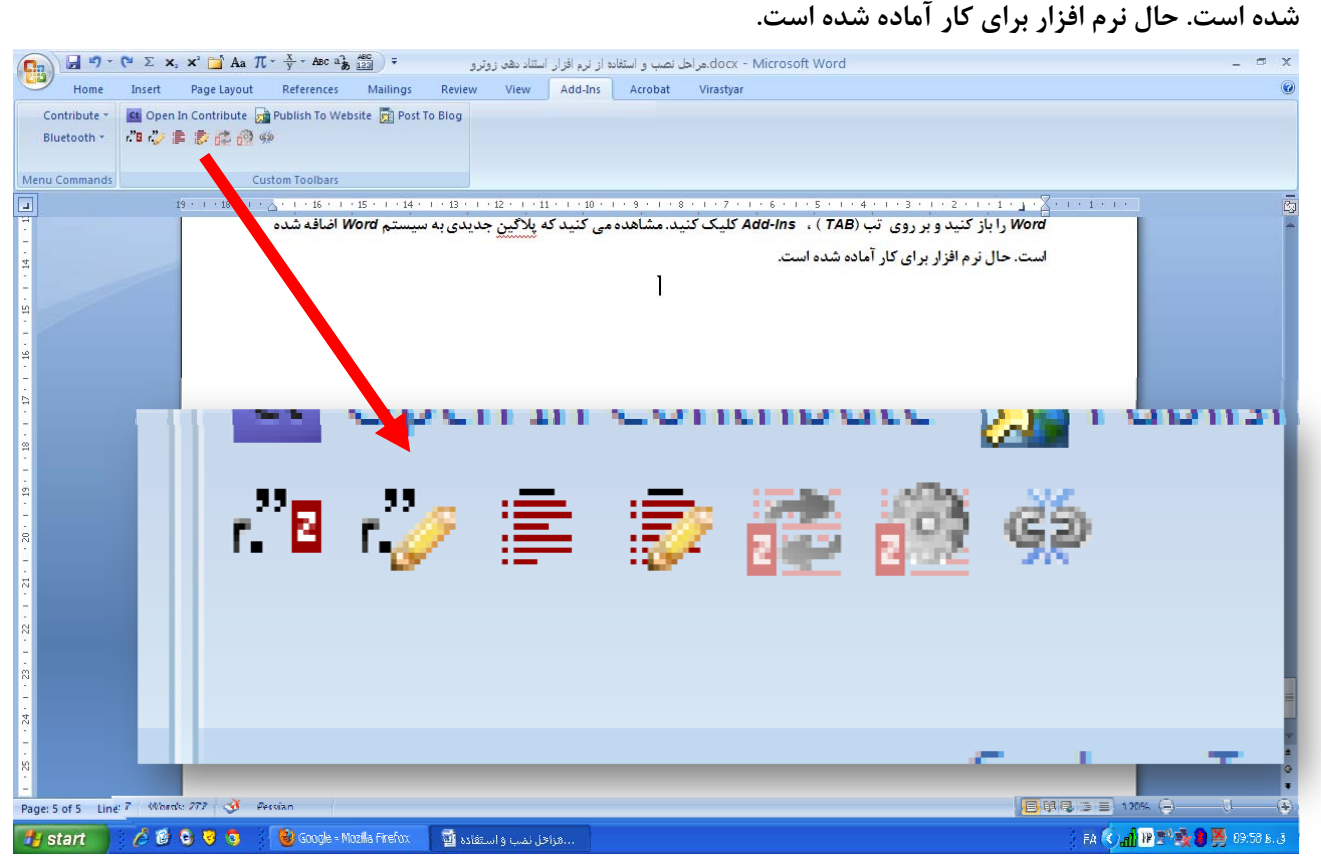

(١١) مروركر Mozilla FireFax را بازكنيد وبر روى آيكون Zotero در پايين سمت راست كليك كنيد تا بخش هاى مختلف آن باز شوند. بر روی My Library کلیک راست نمایید و گزینه New Colletion را انتخاب نمایید، حال متناسب با موضوع **تحقيق خود آنرا نامگذاري كنيد(مثلاً در اينجا** *Tectonics* **( .**

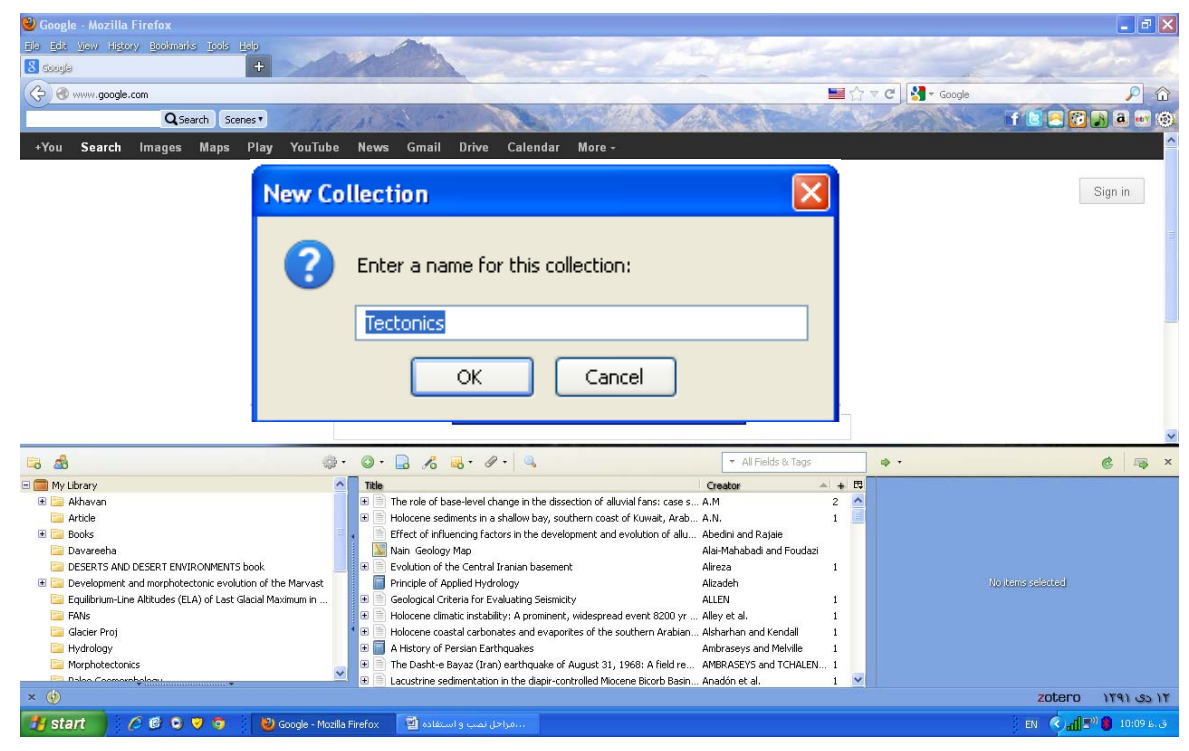

(١٢) با فرض اینکه زمینه مطالعاتی ما تکتونیک ایران است و می خواهیم در این زمینه مقالاتی که وجود دارد را سرچ کنیم، یکی از سایت های مرجع و ارائه دهنده مقالات را باز می کنیم. کلید واژه Active Tectonics,Iran را در سرچ All fieldsکپی کنید تا مقالاتی که در این زمینه وجود دارد را مشاهده کنید. در این زمان در انتهای بخش آدرس یک آیکون **جديد ظاهر شده است، با نگاه داشتن موس بر روي آن (sciencedirect(. …Zotro to Save مشاهده مي شود.**

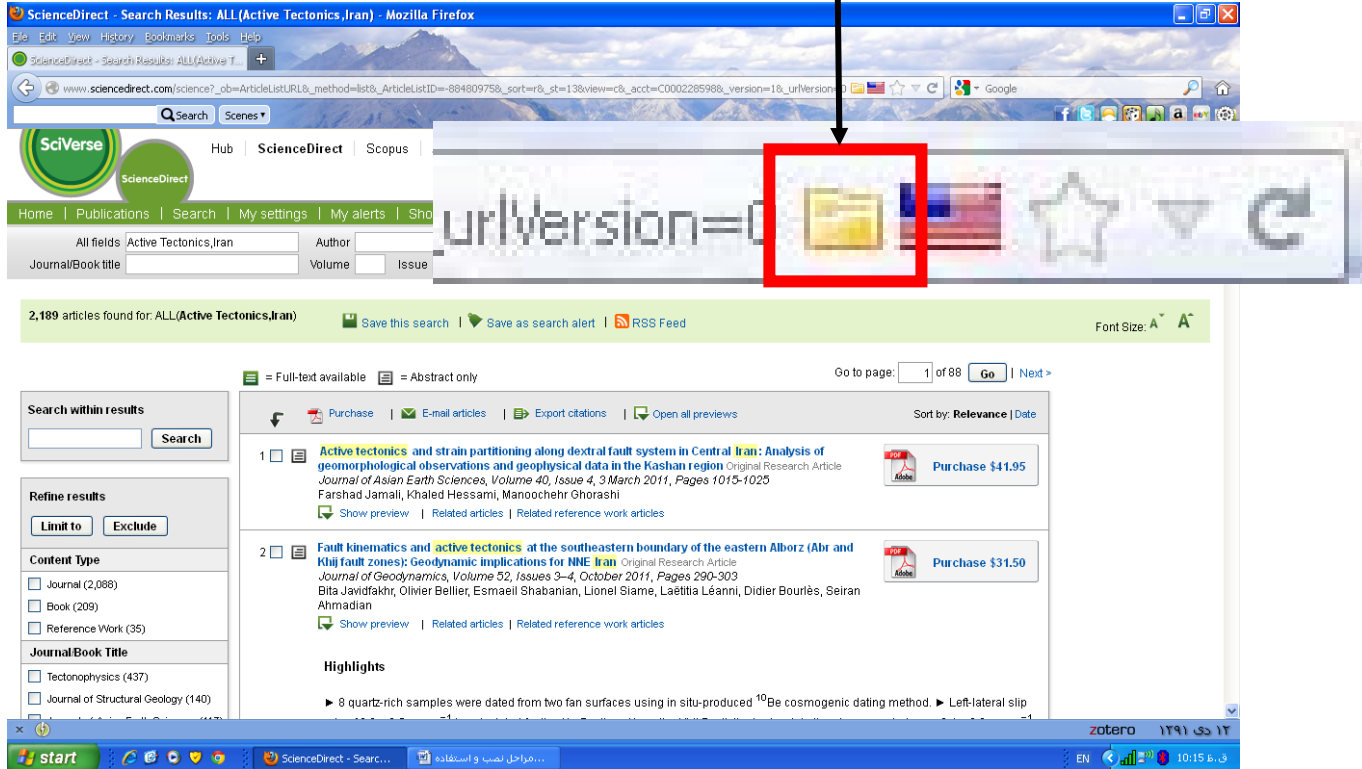

(۱۳) بر روی آن( ( Save to Zotro ....(sciencedirect) کلیک کنید، مشاهده می کنید که عنوان تمام مقالاتی که در این زمینه **وجود دارد را مي توانيد در پنجره** *Items Select* **مشاهده نماييد**

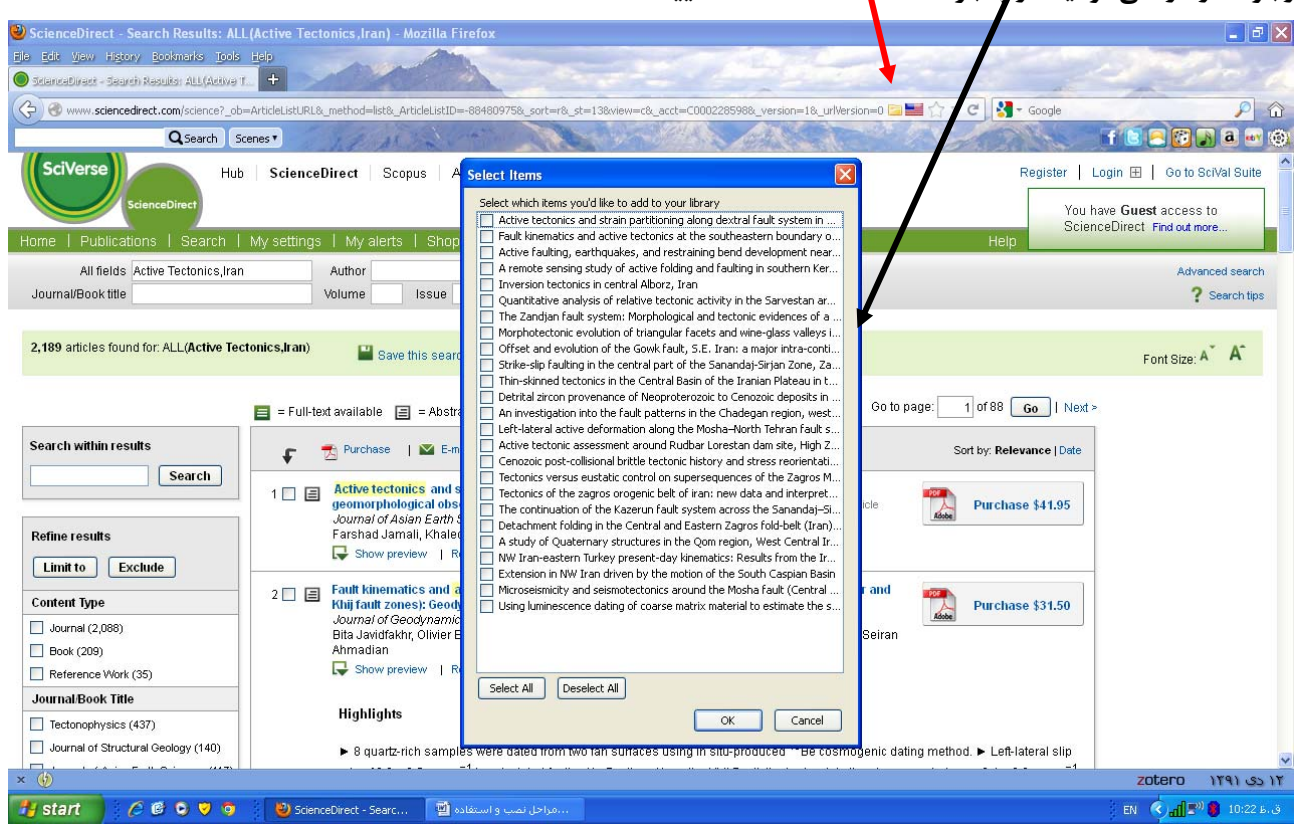

(۱۴) بدون بستن مرورگر، بر روی آیکون Zotero کلیک کنید(پایین صفحه). و کالکشن Tectonics کـه قـبلاً ســاخته ایــد را

انتخاب کنید. مشاهده می کنید که بخش وسط خالی است، و مقاله ای در این زمینه وجود ندارد.

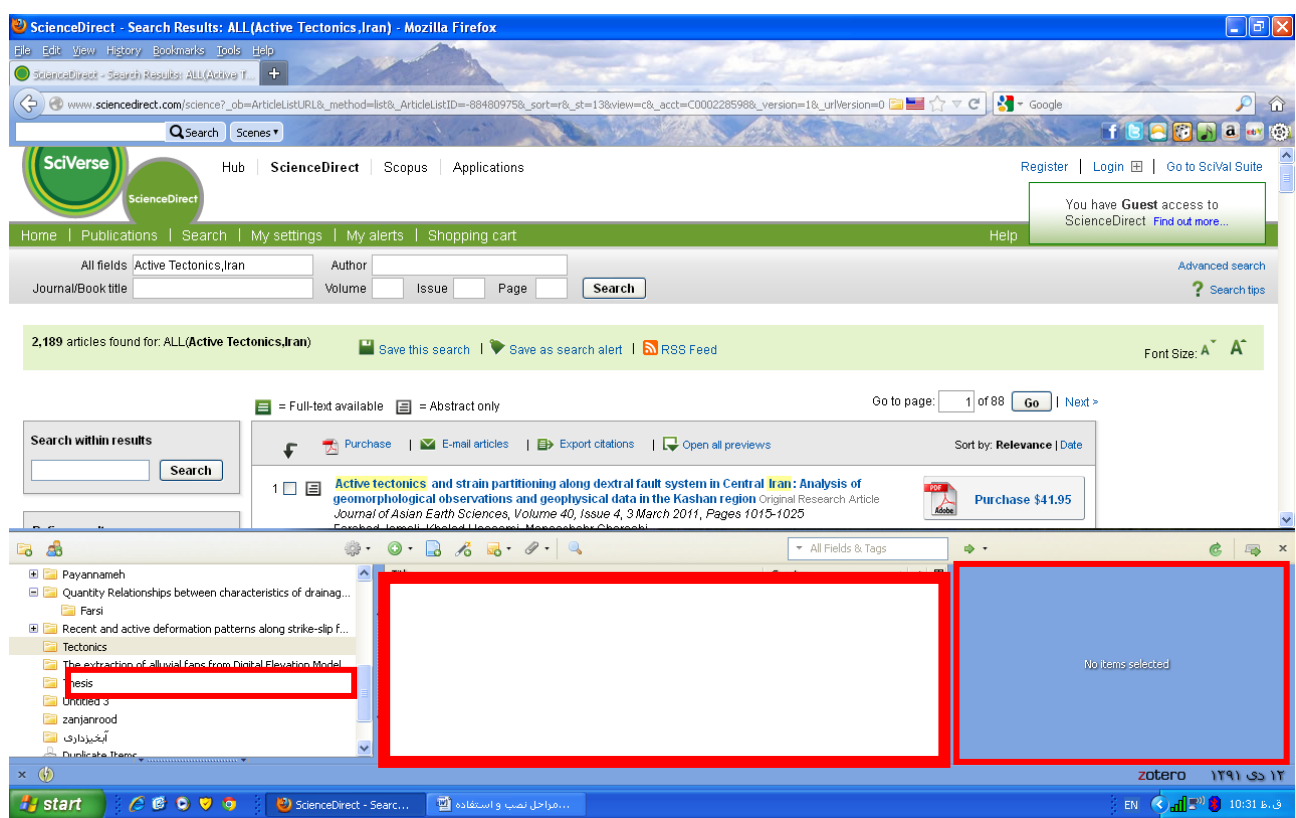

(۱۵) بر روی آیکون( (save to Zotro ....(sciencedirect) کلیک کنید، و یکی از مقالاتی که مربوط به زمینه تحقیق شماست را از **ليست** *Items Select* **تيك بزنيد و سپس بر روي** *OK* **كليك كنيد.**

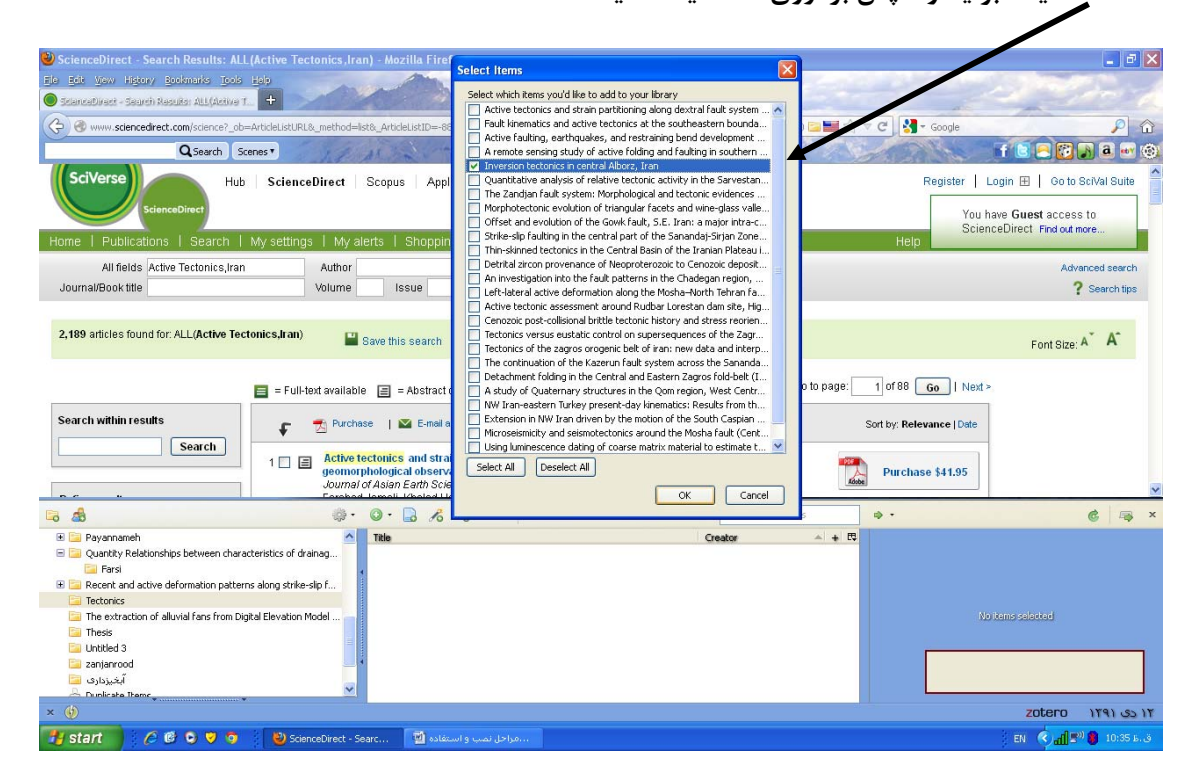

(۱۶) اندکی صبر کنید Zotero در حال خواندن اطلاعات رفرنسی دهــی از ســایت sciencedirect و انتقــال آن بــه کــامپیوتر شماست. و شما در قسمت چپ یک کادر مستطیلی مشاهده می کنید و همزمان Saving Items را مشاهده می کنید. پــس از اتمام این مرحله اطلاعات مربوط به مقاله به zotero منتقل شده است.(عنوان در قسمت وسط، و تمام مشخصات دیگر لازم **براي رفرنس دهي در سمت راست)**

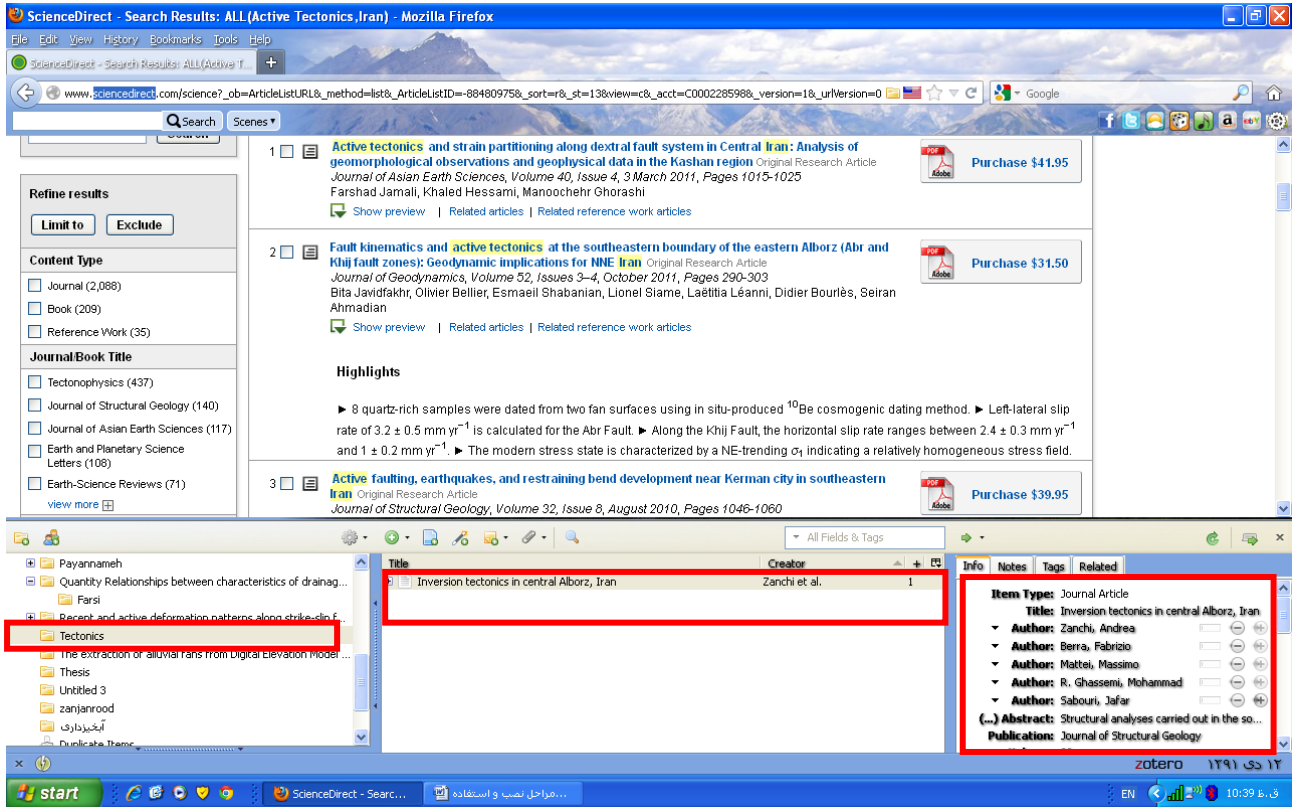

**(17) توجه ادامه كار در** *WORD*

(۱۸) <mark>چنانچه مقاله(کتاب و …) خود را در wor.p تایپ کرده اید آنرا باز کنید</mark>(همزمان مرورگر Mozilla FireFax بـاز باشــد). حال برای استفاده از هریک از مقالاتی که شما در مقاله(کتاب و...) خود از آنها استفاده کرده اید، در انتهای جمله ای کــه می خواهید رفرنس دهید کلیک کنید. سپس بـــــر روی Add-Ins کلیک کنید . بر روی ایکون Zotero Insert Citation کلیــک کنید. یکی از فرمت های استاندارد که مورد نظر شماست را از لیست Document Preferences انتخاب کنید. و سپس ببر روی *OK* **كليك كنيد.** 

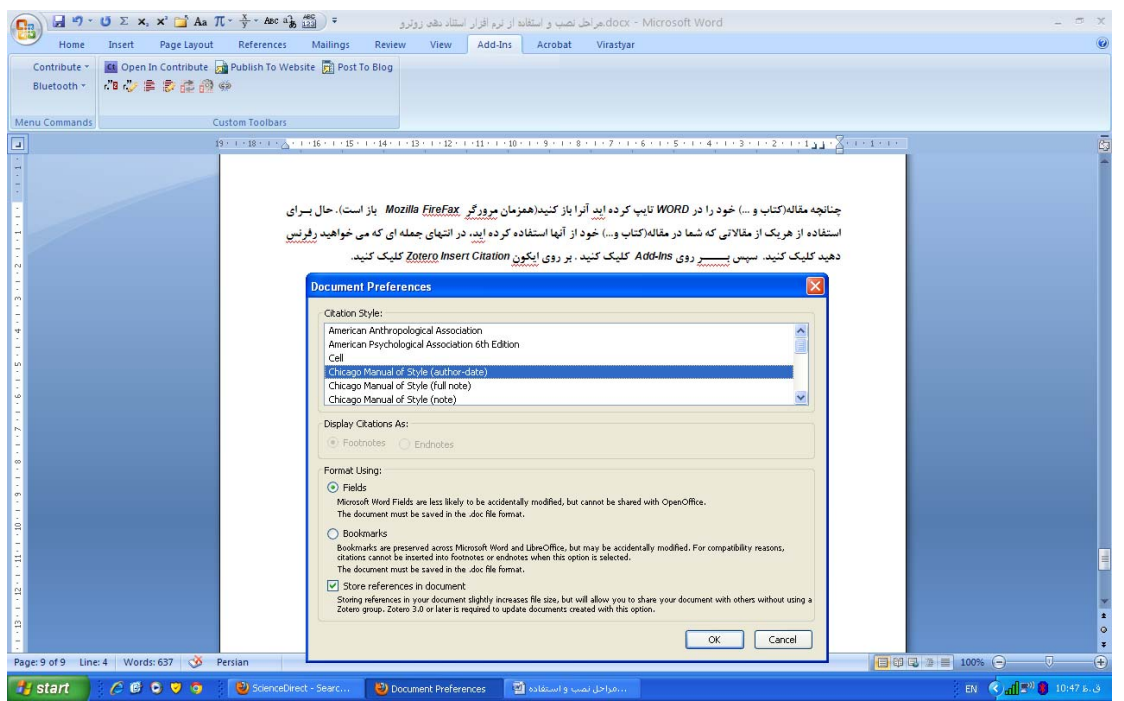

**(19) صفحه زير ظاهر مي شود.** 

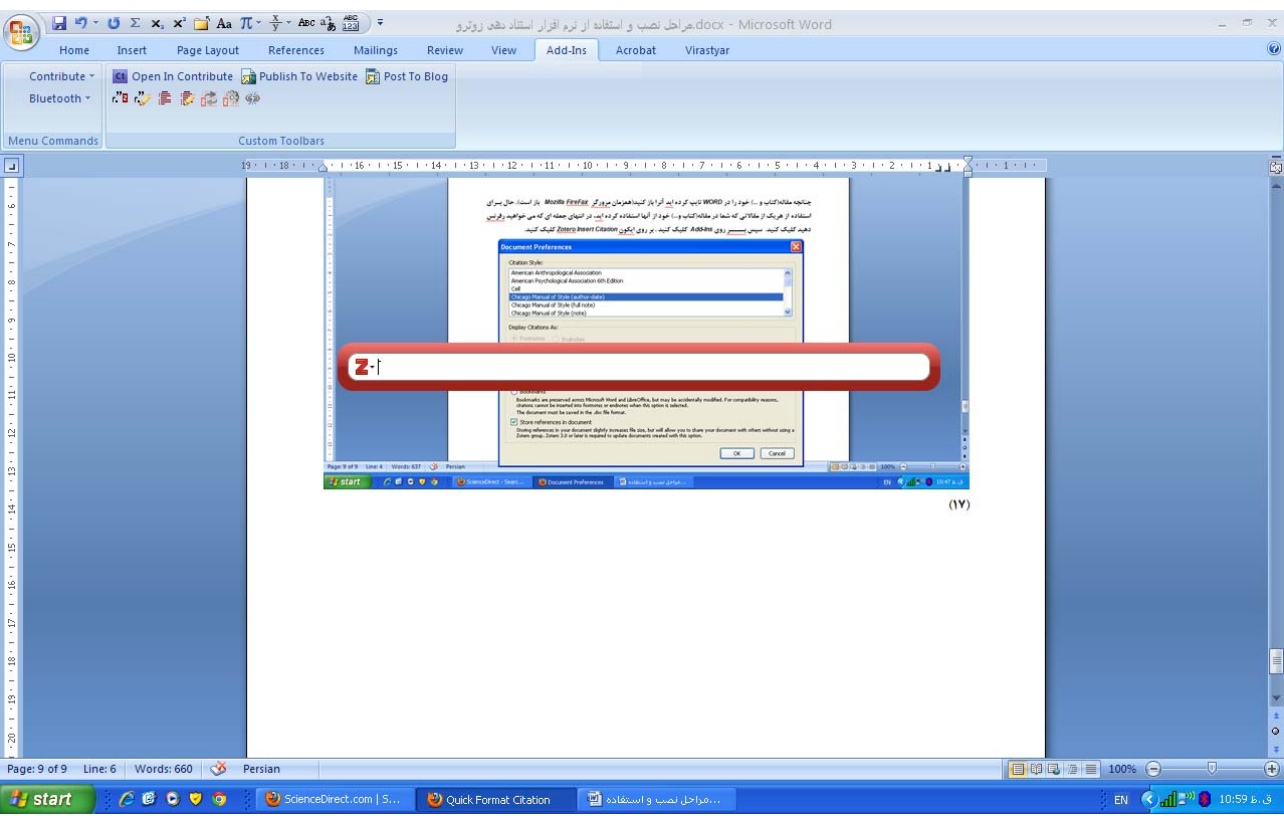

(۲۰) بر روی Z و سپس Classic View کلیک کنید. در پنجره Add/Edit Citation بر روی مقاله ای که می خواهید در مقاله رفرنس دھی شود کلیک کنید و سپس بر روی oK کلیک کنید. به عنوان مثال جمله زیر از این مقاله مــی باشــد و مــی خــواهیم رفرنس آنرا مشخص نماییم. در انتهای آن کلیک کرد و پس از انتخاب نوع فرمت و کلیک بر روی مقاله آنرا مشــخص مــی **كنيم.**

*ructural analyses carried out in the southern-central Alborz (Iran) have shown that the evolution of this belt has been strongly conditioned by the inversion of pre-existent extensional faults(Zanchi et al. 2006) .* 

**(21) شرح هريك از منوهاي پلاگين** *Zotero* **در نرم افزار** *WORD* **از چپ به راست:**

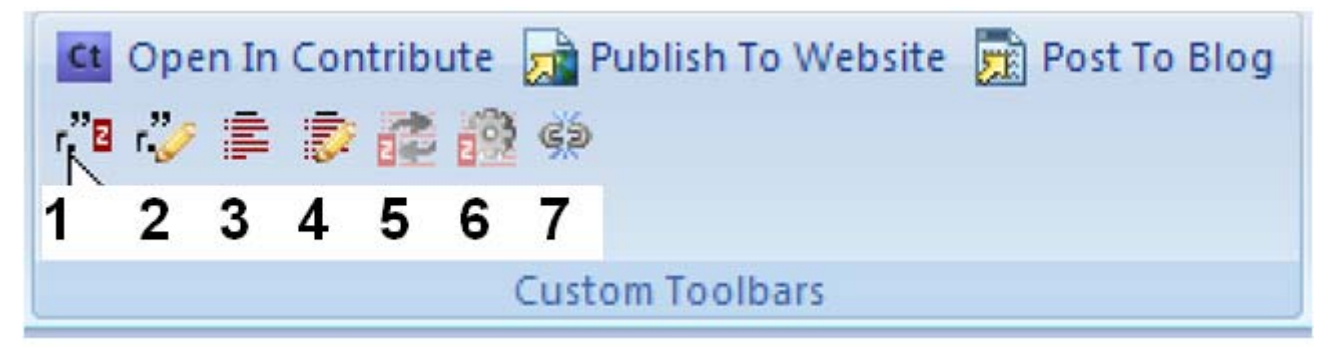

- **.1 آيكون شماره 1 براي انتخاب مقاله**
- ۲. آیکون شماره ۲ برای ادیت و ویرایش(باید بر روی رفرنس موجود در مقاله کلیک کنید و بعد ....)
- ۱. آیکون ۳ برای درج رفرنس هایی که در مقاله استفاده شده و در آخر مقالات باید آنها را آورد استفاده مــی شــود، بـر روی آن کلیک کیند. همانطور که در زیر می بینید رفرنس دقیق و استاندارد در انتهایی مقاله آورده می شود.

*Zanchi, Andrea, Fabrizio Berra, Massimo Mattei, Mohammad R. Ghassemi, and Jafar Sabouri. 2006. "Inversion Tectonics in Central Alborz, Iran." Journal of Structural Geology 28 (11) (November): 2023–2037. doi:10.1016/j.jsg.2006.06.020.* 

- **.4 آيكون 4 براي ويرايش و كم و يا زياد كردن رفرنس ها در متن**
	- **.5 آيكون 5 آبديت كردن تغييرات**
	- **.6 آيكون 7 براي انتخاب نوع فرمت رفرنس دهي**
- ۷. آیکون ۸ برای قطع ارتباط Zotero و پلاگین ورد. این کار معمولاً در آخرین مرحله نوشــتن مقالــه و اطمینــان از اینکــه **مقاله ديگر احتياج به تغييرات ندارد اعمال مي گردد.**
- **(22) امكانات** *Zotero* **:**
- ۱. امکان کلاسه بندی کردن مراجع شما در Zotero وجود دارد. این کا ر با ساختن کلکشن های جدید در مرورگـر Mozilla و **سمت چپ** *Zotero* **وجود دارد.**
- ۲. سایت Zotero به شما امکان می دهد مراجع خود را به حجم ۱۰۰ مگابایت در اینترنت ذخیر کنید و از آنها در هر مکان و زمان و کامپیوتری استفاده کرده و حتی با دیگران به اشتراک(شیر کردن) بگذارید. از این امکان می توانید با کلیــک **كردن بر روي** *preferences* **و سپس ساختن اكانت جديد در سايت استفاده نماييد**

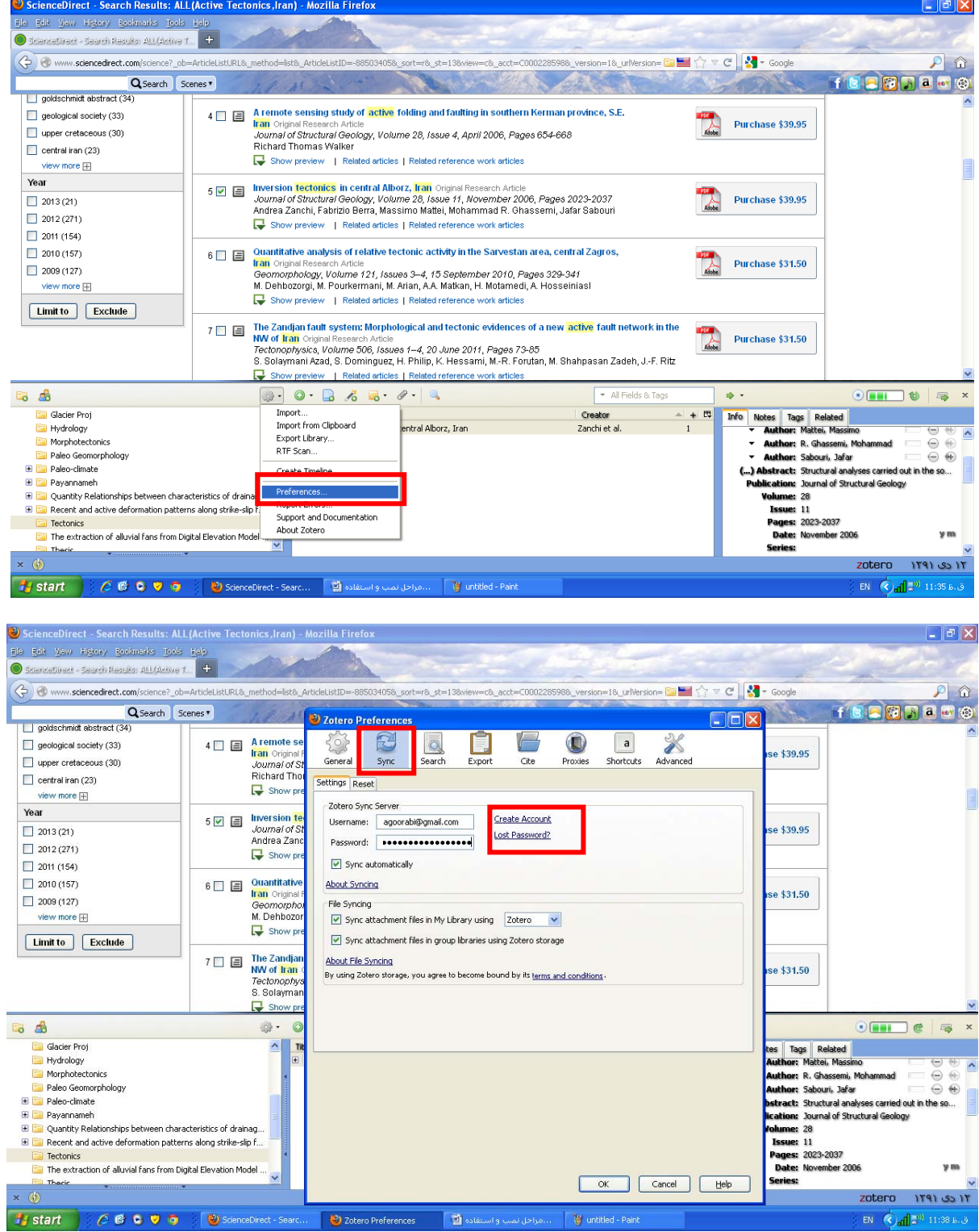

۳. شما می توانید فرمت های مختلف رفرنس دهی را به فرمت هـای مختلـف موجـود در Zotero اضـافه نماییــد. از ایــن امکــــــان می توانید با کلیک کردن بر روی preferences و سپس Cite و در آن با کلیک بر روی لینـــــــــک Get additional *Styles* **كه در پايين قرار دارد و انتخاب هريك از فرمت هاي دلخواه استفاده نماييد.**

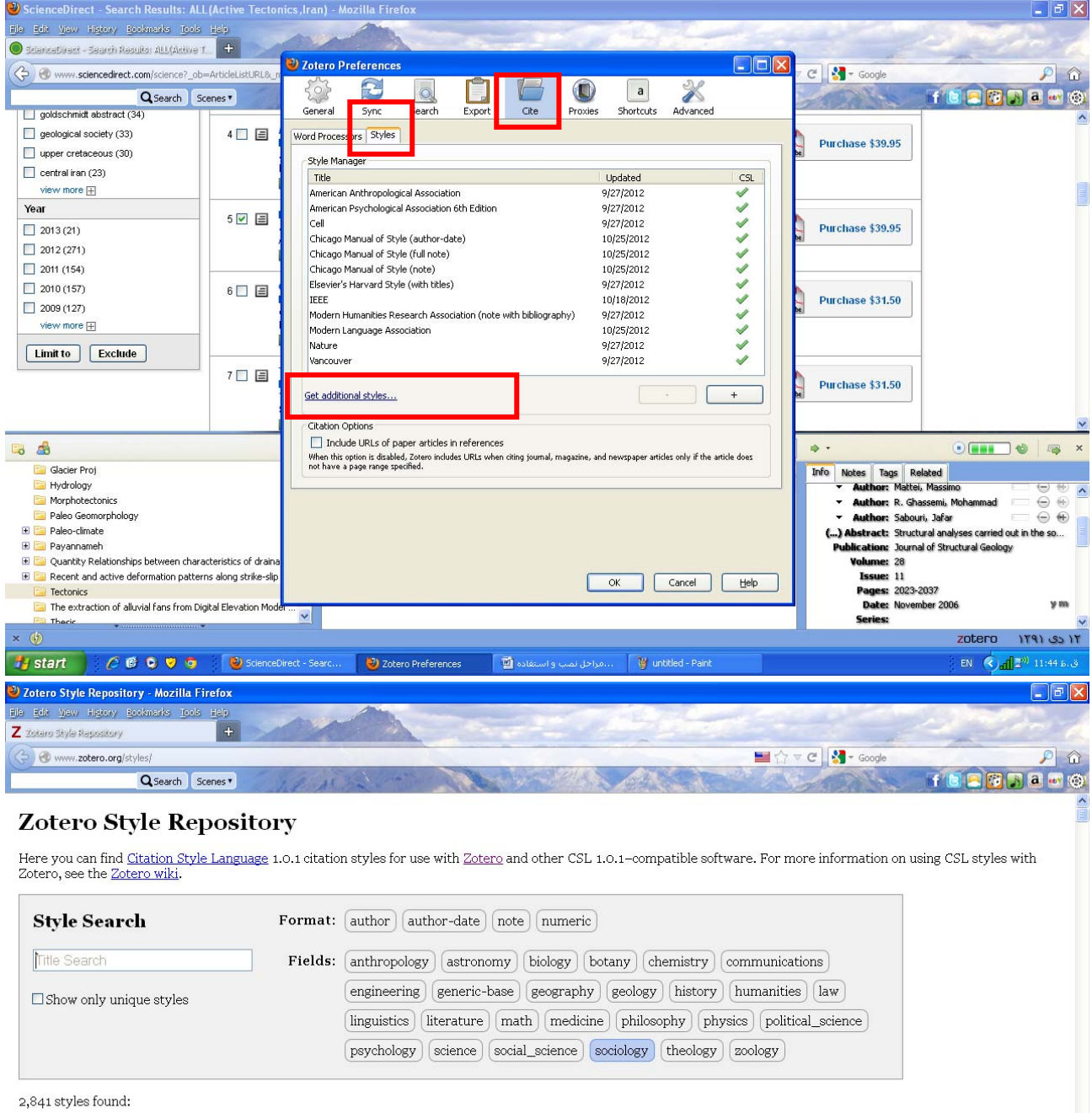

- AAPG Bulletin (2012-12-16 01:53:15)
- Academic Medicine (2012-12-16 01:53:15)
- Academy of Management Journal (2012-12-10 16:56:56)
- Accounts of Chemical Research (2012-12-16 01:53:15)
- ACM SIG Proceedings (2012-09-28 02:06:38)
- ACM SIG Proceedings With Long Author List (2012-09-28 02:06:38)
- ACM SIGCHI Conference Proceedings (2012-09-28 02:06:38)
- ACM SIGGRAPH (2012-09-28 02:06:38)

 $\sqrt{b}$ 

۱۳ دی ۱۳۹۱ **cotero** start (  $\beta \in \mathbb{C}$  et a  $\gamma$  et al. ( antibol - Paint ) adence Direct - Searc... ( 3) adence Preferences ( 3) adeno Style Reposito... (  $\gamma$  and Lucke James ) .... ( 3) untitled - Paint EN  $\bigotimes_{\text{aff}} \mathbb{P}^0$  11:50 B.3

#### **موفق و پيروز و شادكام باشيد**

**هديه نثار شهدا و صلحا و ذوالحقوق صلوات و حمدي مرحمت فرماييد،**